## **Quick Start Guide**

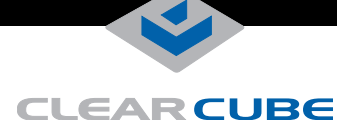

# **I8520 Thin Client**

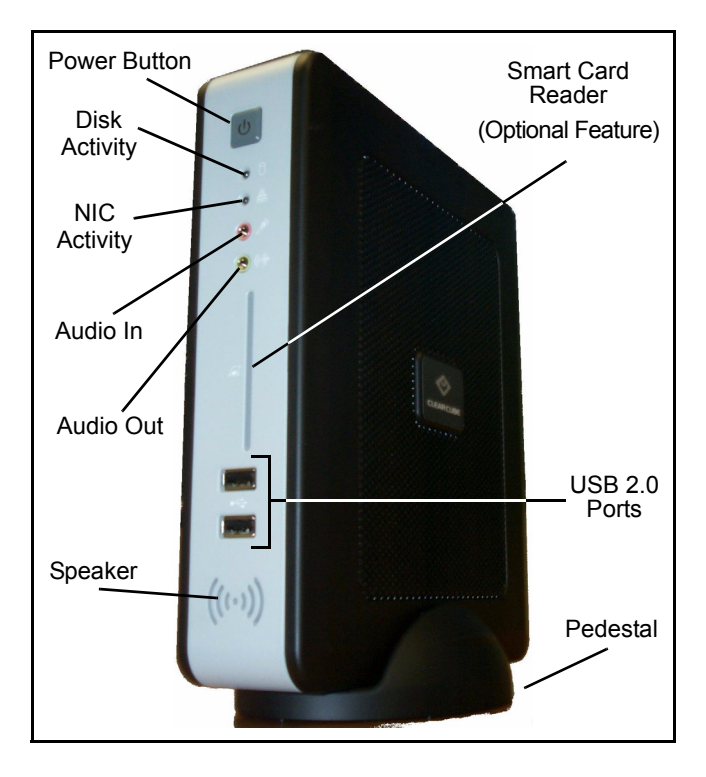

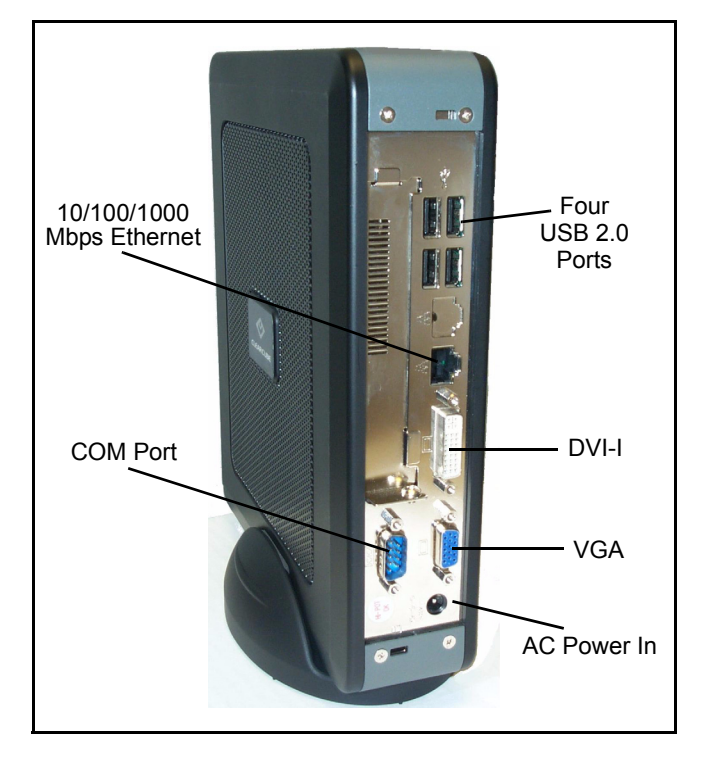

The ClearCube<sup>®</sup> I8520 thin client enables users to access remote computing devices, such as ClearCube blades or other computing resources. The I8520 package contains: I8520 thin client, an I8520 pedestal, this *Quick Start Guide*, and a power cord appropriate for your country.

This guide describes how to set up the I8520 thin client. See <www.clearcube.com/support/> for the following additional in[formation:](www.clearcube.com/support/)

- *I/Port User Guide* describes how to use ClearCube I/Ports, clients, and thin clients.
- *ClearCube PCoE™ Administrator's Guide* describes how to install, configure, and use ClearCube PC-over-Ethernet™ (PCoE) remote connection software. (PCoE is not required to use an I8520 thin client.)
- *ClearCube Sentral™ Administrator's Guide* describes how to use ClearCube Sentral to manage thin clients, chassis, and related devices; perform connection brokering; and more. (Sentral is not required to use an I8520 thin client.)

## **Safety and Precautions**

Prevent ESD (electrostatic discharge) damage to smart card readers by

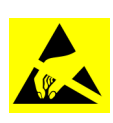

always discharging your body and smart card before using a reader (for example, by touching a grounded, unpainted, metal object). ESD can vary depending on many environmental conditions, including clothing that users wear and how they handle smart cards. ESD damage can potentially cause unsupported card reader behavior including failure. Always

perform ESD prevention steps before using the card reader.

- Do not install the thin client in areas where it can become wet or be exposed to water.
- Only use the power cord shipped with the thin client.
- Ensure there is four inches of space surrounding the thin client. Inadequate ventilation can damage the device.

## **Setting up Your I8520 Thin Client**

- **1.** Carefully unpack the I8520 and components. Ensure that you have the following items:
	- Power cord (included with the thin client)
	- USB mouse to connect to the I8520
	- USB keyboard to connect to the I8520
	- VGA or DVI-I monitor to connect to the I8520
- **2.** Place the I8520 on a desktop. You can mount the thin client vertically (inserted in the included pedestal) or horizontally.
- **3.** Connect a USB keyboard and mouse to the thin client. As shown in the adjacent figures, USB ports are located on the front and rear of the I8520.
- **4.** Establish a network connection between the thin client and a remote computing device by connecting an Ethernet cable to the Ethernet port on the rear of the thin client and to the Ethernet port on the remote device. If you are using ClearCube PCoE remote connection software, see *PCoE Administrator's Guide*, included with PCoE software, for information about installing, configuring, and using PCoE.

*—Continued on Reverse—*

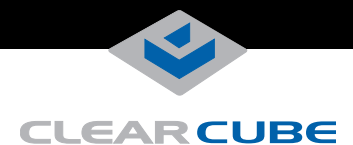

- **5.** Optionally, connect a printer to the I8520 using a USB port on the thin client.
- **6.** The I8520 supports one or two monitors with one VGA port and one DVI-I port on the rear of the device. Connect a monitor to either port (VGA or DVI-I). Optionally, connect a second monitor to the unpopulated port and then specify monitor settings in your operating system's display preferences after performing these steps.
	- **NOTE:** *If you configure two monitors and then start the I8520 with the primary monitor disconnected, the I8520 does not change settings automatically. You must reconnect the primary monitor and then specify a single-monitor configuration*.
- **7.** Connect the power cord (included with the I8520) to the AC input on the rear of the thin client, and then plug the power cord into an AC power outlet.
- **8.** Power on the thin client by gently pressing the power button on the front of the I8520.

### **User Accounts**

The I8520 contains the Windows Embedded® Standard user accounts detailed in the following table for each operating system (case-sensitive). Use the account credentials appropriate for the operating system on your I8520.

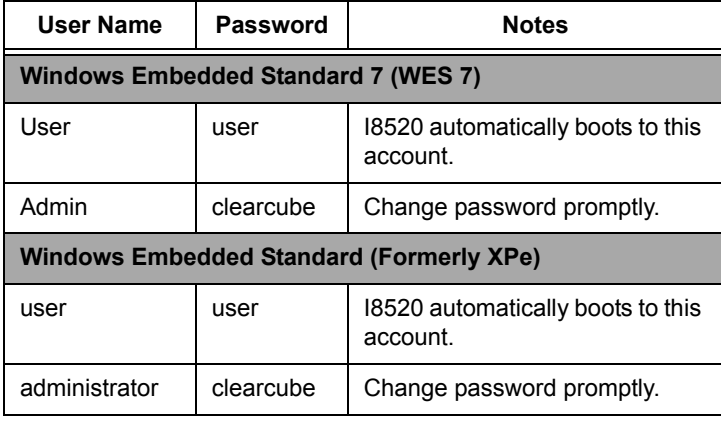

#### **NOTE:** *Change administrator password immediately after logging in for increased security*.

#### **Making OS-Level Changes**

I8520 thin clients provide an Enhanced Write Filter (EWF) to enable administrators to easily apply and remove OS-level changes to the thin client.

**NOTE:** *The EWF is enabled by default*.

#### **Write Filter States**

- **Enabled—When the EWF is enabled, all OS-level changes** are written to volatile memory and are discarded when a user restarts or shuts down the thin client. No OS-level changes are written to nonvolatile memory when the EWF is enabled.
- **Disabled—When the EWF** is disabled, OS-level changes are written (saved) to nonvolatile memory.

The following sections describe how to commit OS-level changes when the EWF is enabled (the default behavior), and how to disable the EWF.

#### *Committing Changes When EWF is Enabled*

- **1.** Log in as **administrator**.
- **2.** From the Windows Embedded Standard desktop, click **Start > Control Panel > Administrative Tools** to display the Administrative Tools dialog box.
- <span id="page-1-0"></span>**3.** Double-click the **EWF** icon, typically located in the upperleft portion of the window. The following icons are displayed: Check Status, Commit, Commit and Disable, and Enable.

#### **NOTE:** *The I8520 must reboot to commit changes*. *Ensure all work is saved before performing the subsequent steps.*

- **4.** From the EWF window, double-click the **Commit** icon.
- **5.** A window is displayed showing the status of the write filter, followed by a message indicating that changes will be committed to memory and the I8520 will reboot after you press any key. Press **any key** on your keyboard to commit changes and reboot.

The I8520 restarts and boots to the user account.

#### *Committing Changes by Default (Disabling EWF)*

You can disable the EWF so that all changes you make while logged in to a user account are written to memory and not discarded. To disable the EWF:

- **1.** Perform steps 1 through [3](#page-1-0) as described in the previous section.
- **2.** From the EWF window, double-click the **Commit and Disable** icon.
- **3.** A message is displayed indicating that the EWF will be disabled after reboot. Press **any key** on your keyboard to reboot. (EWF will remain disabled until you enable it again.)

The I8520 restarts and boots to the user account. See [www.clearcube.com/support](www.clearcube.com/support/) for more information and for product documentation.

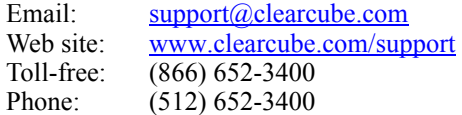

#### **WEEE Disposal Guidelines**

In the European Union, this electronic product falls under the European Directive (2002/96/EC) WEEE. When it reaches the end of its useful life or is no longer wanted, dispose of it at an approved, designated recycling or treatment facility. Check with your local authorities for proper disposal instructions. For assistance, contact ClearCube at recycle@clearcube.com.

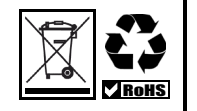

ClearCube Technology, Inc. 3700 W Parmer Lane Austin, Texas 78727 (512) 652-3500 www.clearcube.com